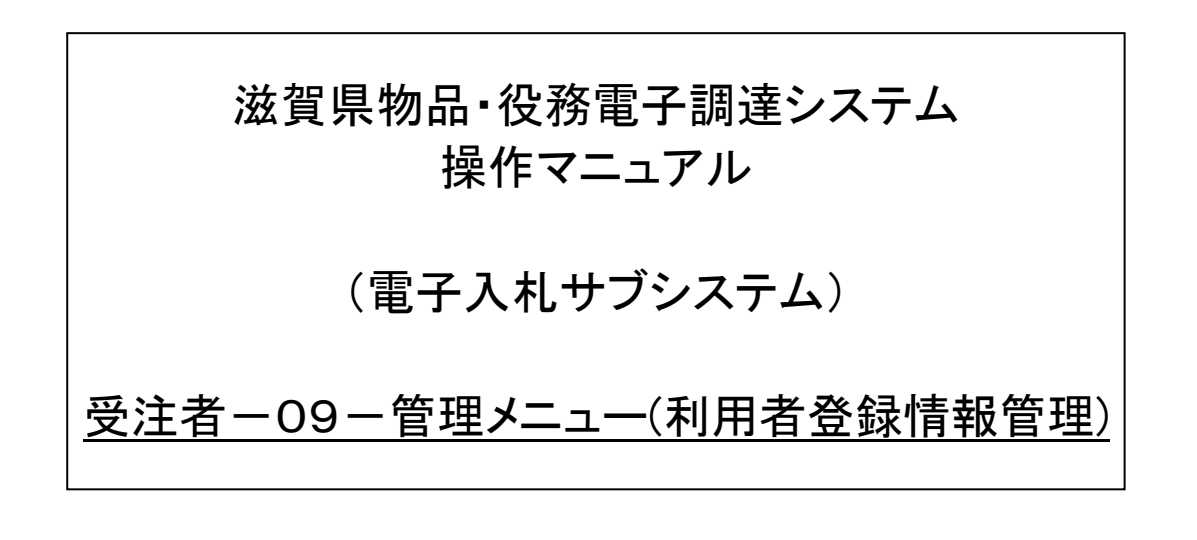

# 改版履歴

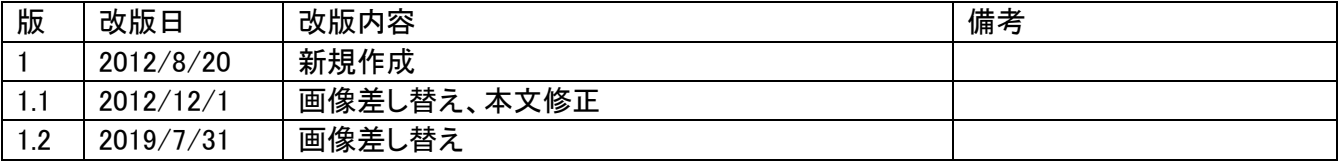

目次

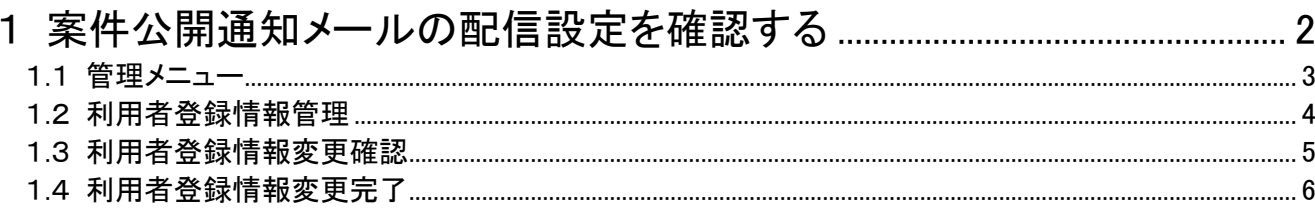

#### <span id="page-3-0"></span>1 案件公開通知メールの配信設定を確認する

利用者の IC カード情報の確認、案件公開通知の設定を行います。 案件公開通知の設定は、次のような画面の流れで処理を行います。

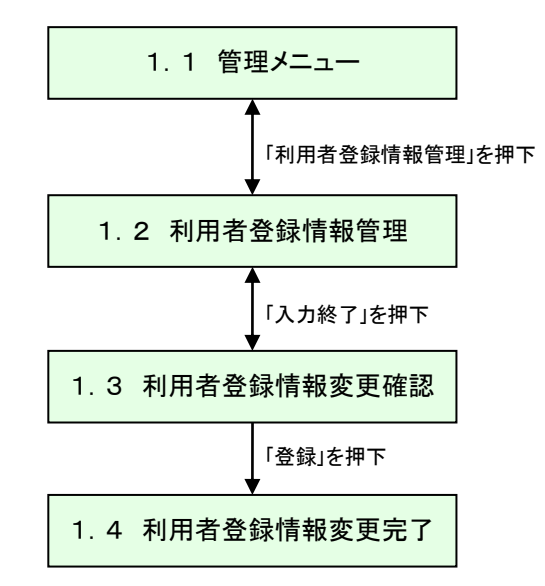

#### <span id="page-4-0"></span>1.1 管理メニュー

画面上部の「管理メニュー」を押下すると、「管理メニュー」画面へ遷移します。

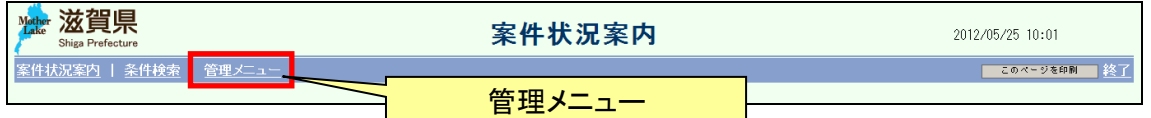

以下の 「管理メニュー」 画面が表示されます。

管理メニューの「利用者登録情報管理」を押下します。

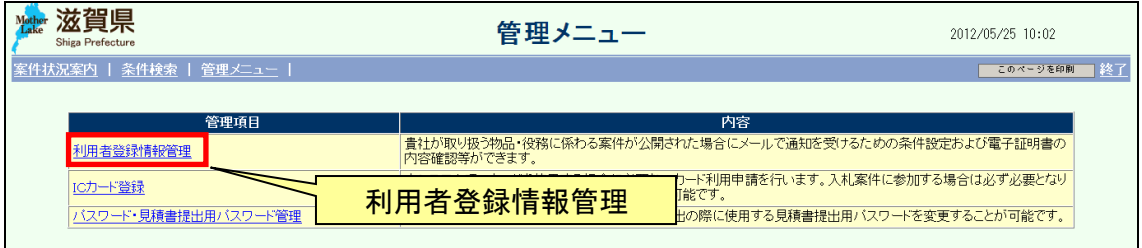

#### <span id="page-5-0"></span>1.2 利用者登録情報管理

 $\frac{1}{2}$ 

利用者登録情報を確認します。必要に応じて案件公開通知メールの設定をします。

案件公開通知メールは、競争入札参加資格者名簿に登録されている、本社のメールアドレ スまたは委任先営業所等がある場合には当該委任先営業所等の担当者のメールアドレスに 送信されます。

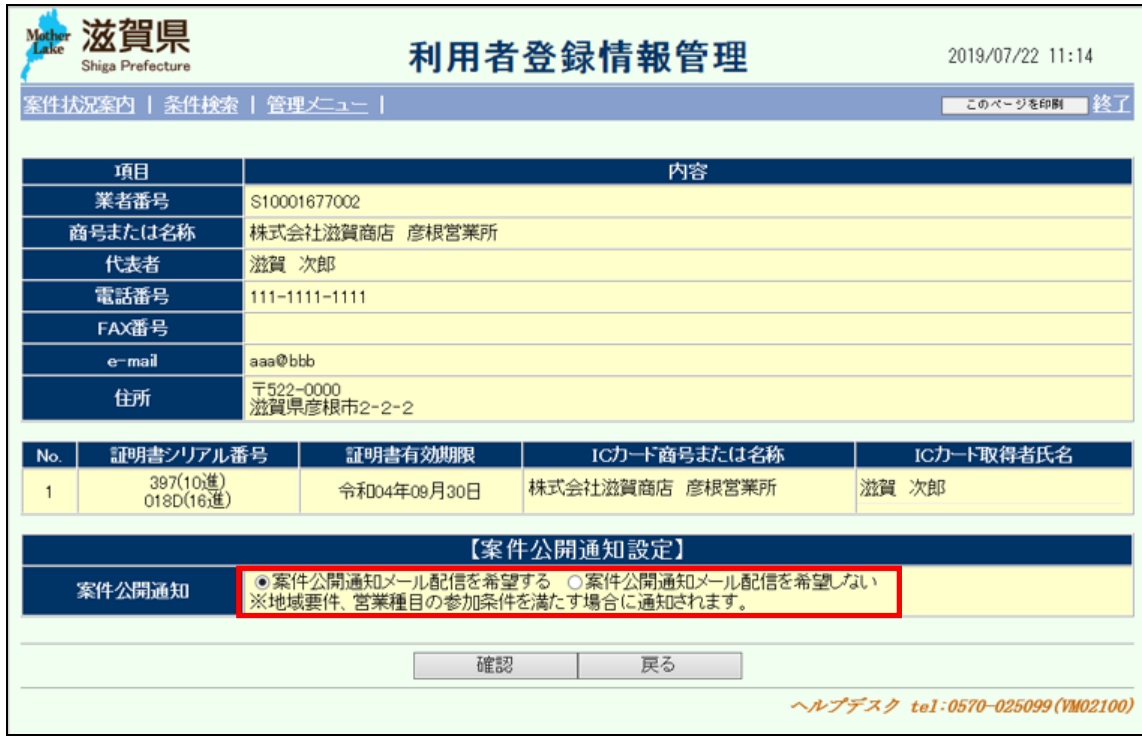

## <span id="page-6-0"></span>1.3 利用者登録情報変更確認

登録情報の変更内容を確認します。内容が正しければ「登録」ボタンを押下します。再度内 容を修正する場合は「戻る」ボタンを押下します。

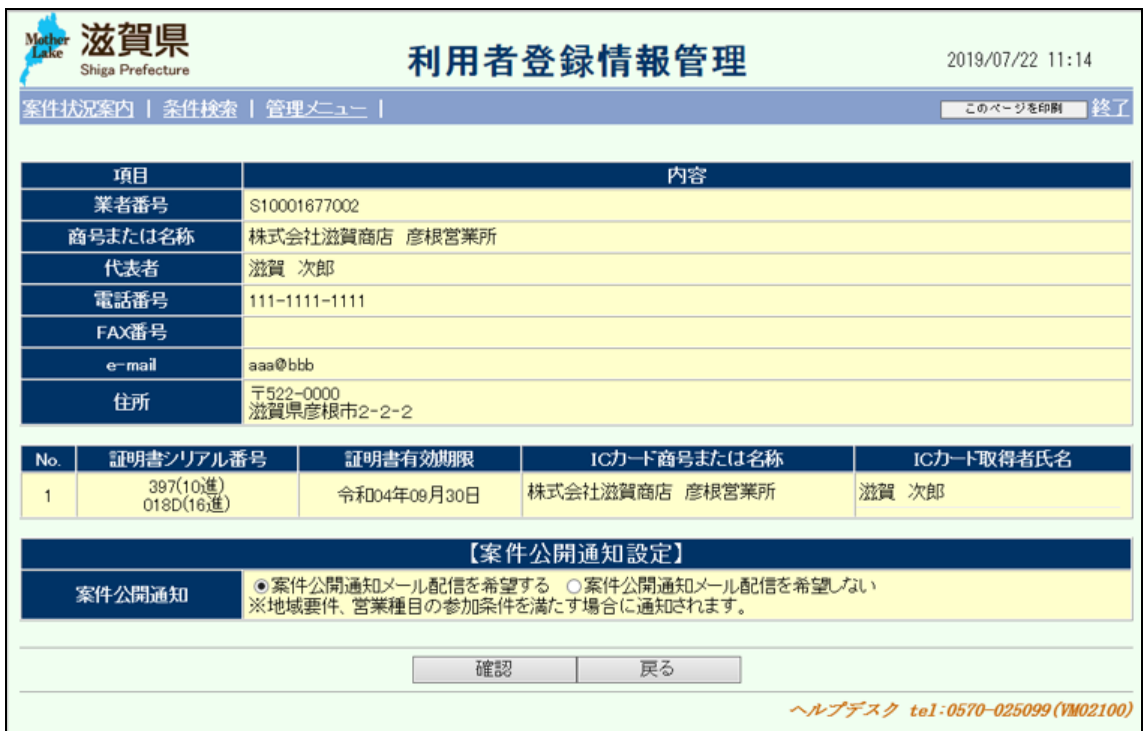

## <span id="page-7-0"></span>1.4 利用者登録情報変更完了

登録情報の変更が完了後、以下の画面が表示されます。

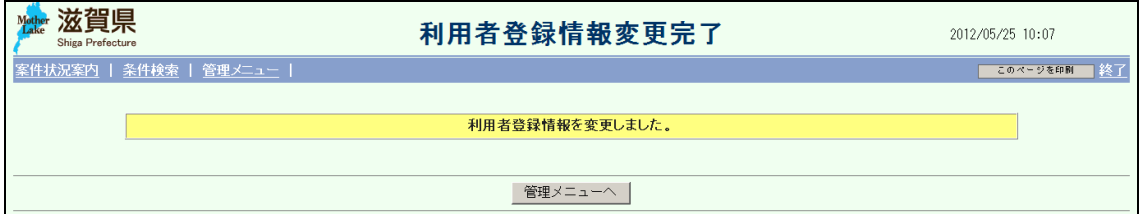